# 郑州升达经贸管理学院

# 2022 年单招在线考试指南

# 一、考试准备要求

在线考试将进行答题(电脑或手机)、监考流程(手机)。

(一)设备准备

1.答题设备:电脑或手机

电脑:考生需准备一台笔记本电脑或配备摄像头的台式 电脑。电脑要求操作系统 Windows7 及以上,不支持苹果系 统。

安装 chrome 谷歌浏览器或 IE10 及以上版本浏览器。可 在页面进行谷歌浏览器的下载。下载地址:

<https://www.google.cn/chrome/>

手机: 考生需要准备一部手机讲行答题, 手机要求: 智能手机配置:

iOS 系统(学生):iOS 10.0 系统及以上系统

Android 系统(学生): Android 5.0 系统及以上系统

智能手机需支持移动蜂窝 或 WiFi 网络连接,需具备摄 像头进行视频里录制及传输。(软件也会进行系统功能检测)

建议使用电脑答题

2.监考设备:1 部智能手机

考生准备 1 部智能手机及可为该手机充电的充电线和电

源,确保手机电量充足并可充电,手机的摄像头、音频话筒 正常, 网络顺畅。

监考手机主要微展示考生准考证、身份证及录制全过程 时使用。

使用智能手机扫描下面的二维码,下载并安装讯飞智教 学 APP。

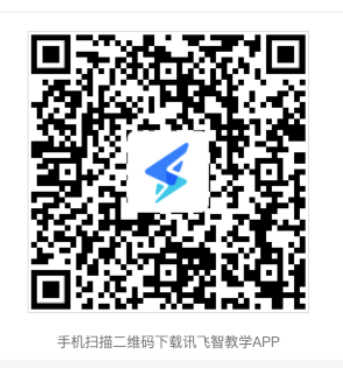

在整个考试过程中,为监控各位考生的考试情况,请全 程打开摄像头,平台将调用摄像头,随机进行人像采集并与 后台人脸数据库进行比对,随机抓拍。

3.考试物品:身份证原件,准考证,考试承诺书,一张 A4 空白草稿纸,考试必要的文具。

(二)布置测试环境

1.空间环境

测试环境选择独立、封闭、安静、明亮(不逆光)的场 所,避免考试期间受到干扰;网络信号强,网速流畅不卡顿, 推荐通过网线接入,备用 4G/wifi;测试期间全程只能有考 生一人在房间内,无其他人进出。

2.电脑环境

 $\overline{2}$ 

(1)电脑端摄像头应正对考生,能完整拍摄到考生上 半身和双手。在整个考试过程中,为监控各位考生的考试情 况,请全程打开电脑摄像头,平台将调用摄像头在考前进行 人脸识别认证,考中随机进行人像采集并与后台人脸数据库 讲行比对, 随机抓拍。

(2)测试过程中,除考试必要页面外,其他一切应用 程序及浏览器页面必须关闭。

3.手机环境

(1)请勿将手机调至静音,便于在考试过程中监考员 进行沟通。关闭其他 APP 消息通知,手机可以处于飞行模式 状态但必须保持无线网连接正常且网络通常,可以使用手机 数据,需把手机设置成为不能接听电话。(设置为呼叫转移, 手机上有几张手机卡需注意不能接收电话影响监考,须保持 网络畅通。)

(2)手机、支架或其他用于摆放手机的桌椅。

(3)手机一般摆放在考生侧后方,距离考生 1-1.5 米 左右,与考生后背成 45 度角,能拍摄到考生整体及考试环 境。

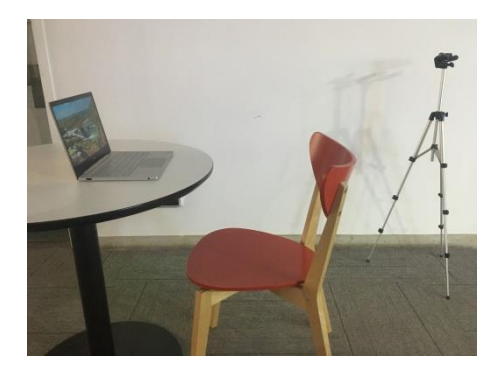

(4)禁止使用耳机耳麦设备。

(三)考生要求

1.考生需将五官清楚显露,以保证通过电脑端人脸识别 验证及考试全程实时监控,考试期间,考生不能化妆,发际 不得遮蔽耳朵,不得戴帽子、口罩、耳机、耳环、项链、戒 指等饰品;考试桌面除电脑、鼠标、身份证、准考证、一张 A4 空白草稿纸、考试承诺书、文具,不得出现其他任何物品 (包括手表、手机、水杯、笔袋、计算器等)。

2.手机端不得使用美颜及滤镜,本人全程出镜,不得离 开座位,不得中断录制,无关人员不得在考试区域内出现。 考试过程中考生不能接打电话,否则按作弊处理。

## 三、笔试操作流程

考生必须按照先手机操作、后电脑操作的流程进行。

(一)手机操作

1. 考生于考试前 15 分钟打开手机讯飞智教学 APP, 输入 登录账号和密码,点击"我已阅读并同意《隐私政策》"点 击"登录"。

登录账号为 ,例如: ;密码为 学生登录后可自行修改密码,如修改密码需妥善保存。

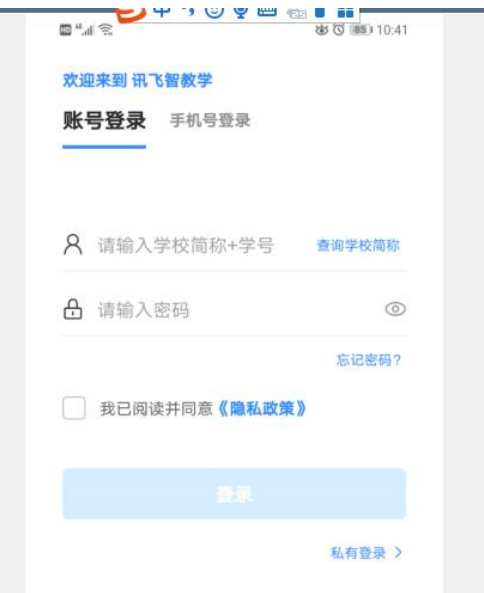

2. 绑定手机号选择"跳过,暂不绑定"。

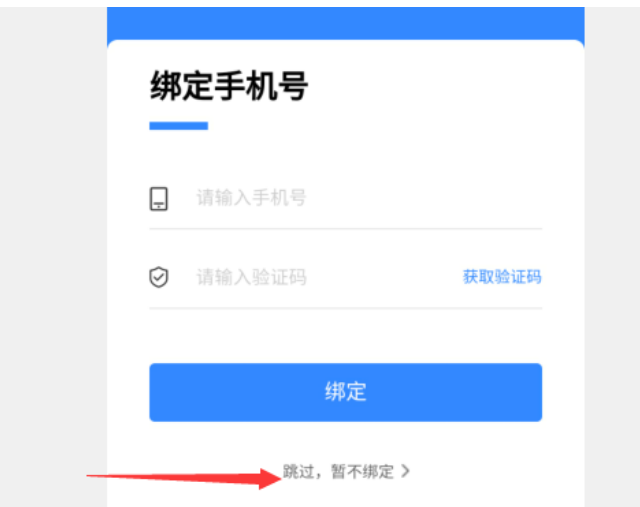

3.点击"全部应用"。

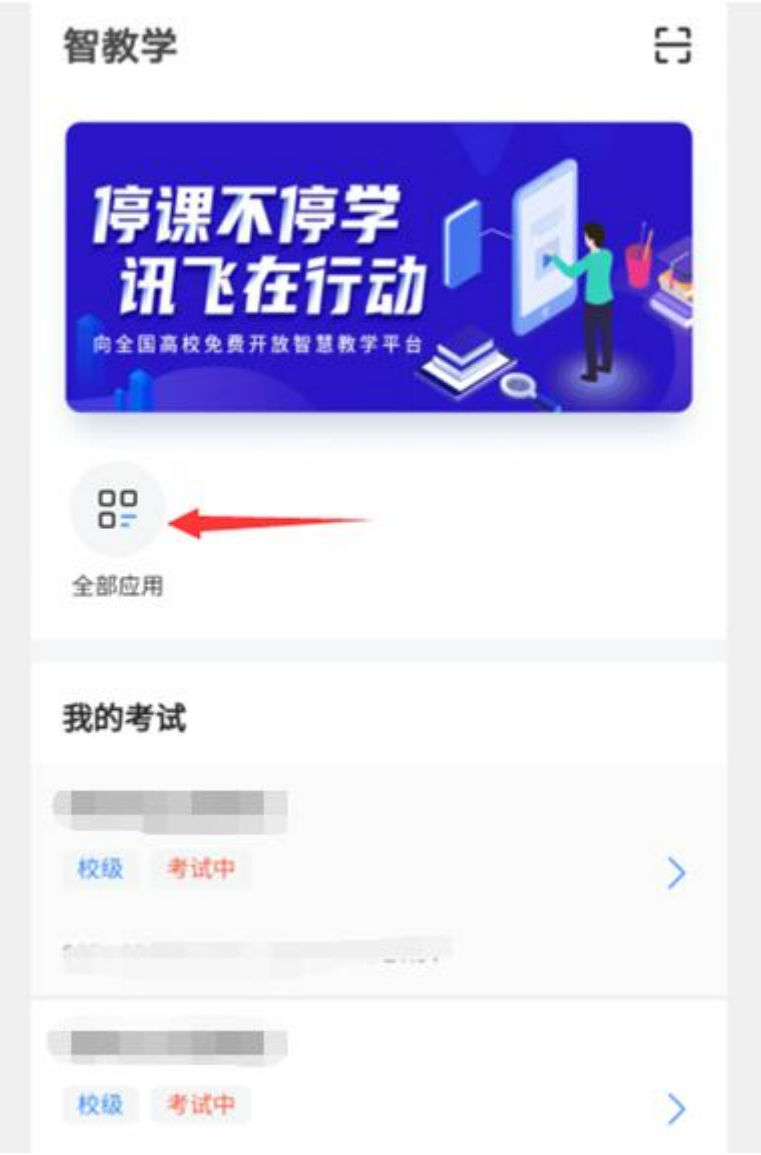

4.选择"AI 监考"。

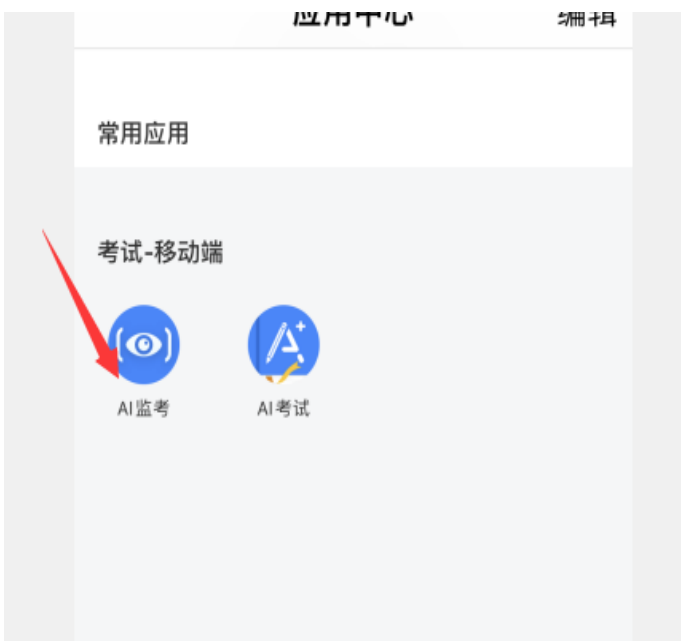

5.点击对应的考试名称。(图片仅供参考)

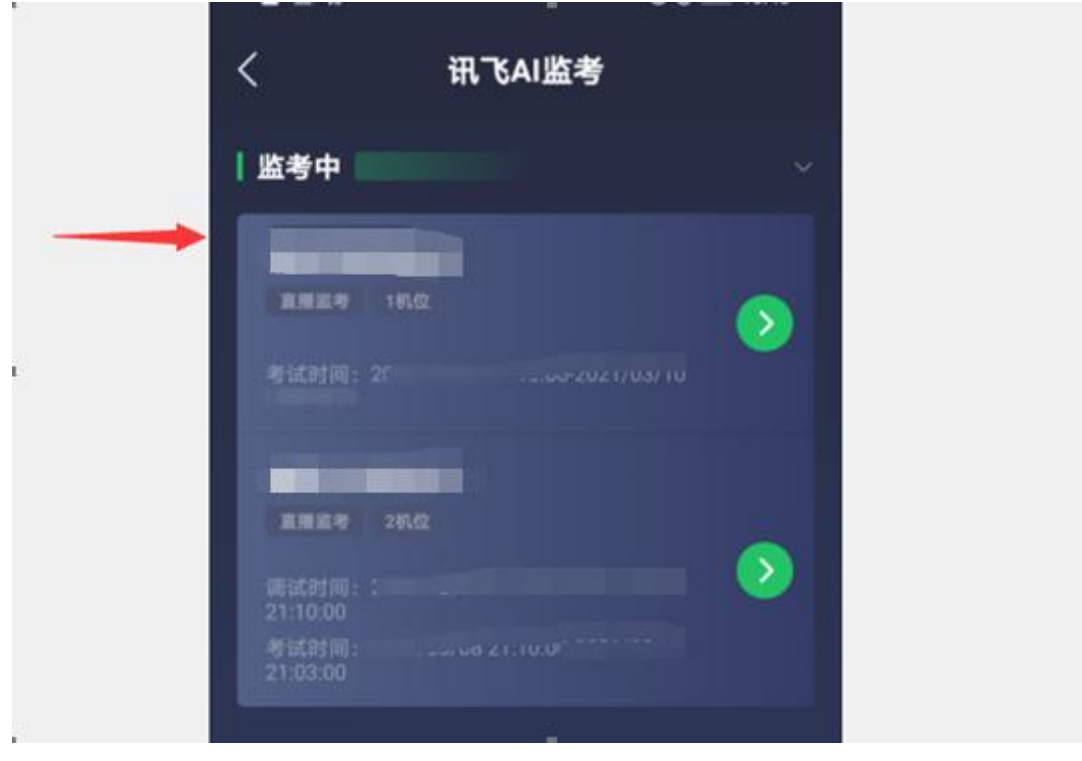

6. 阅读注意事项。等待几秒后, 点击"我知道了"。

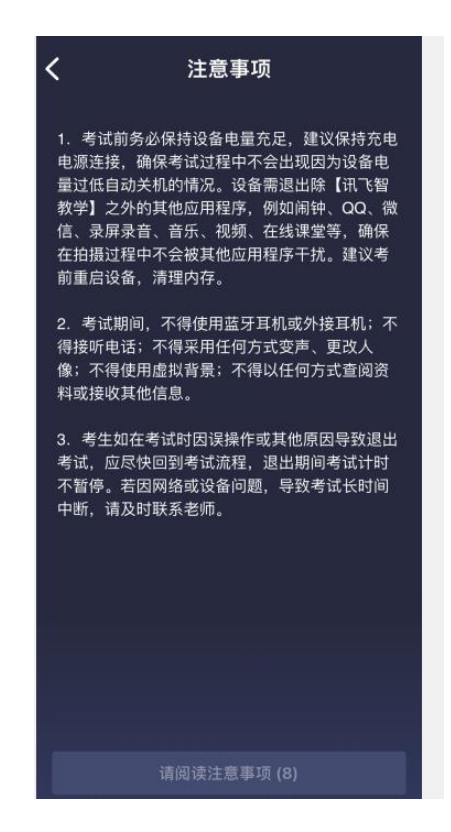

7. 设备调试。网络、摄像头、麦克风、扬声器分别都点一下, 使图标都变成绿色。因手机设置为静音导致扬声器听不到声音的, 其后果自负。

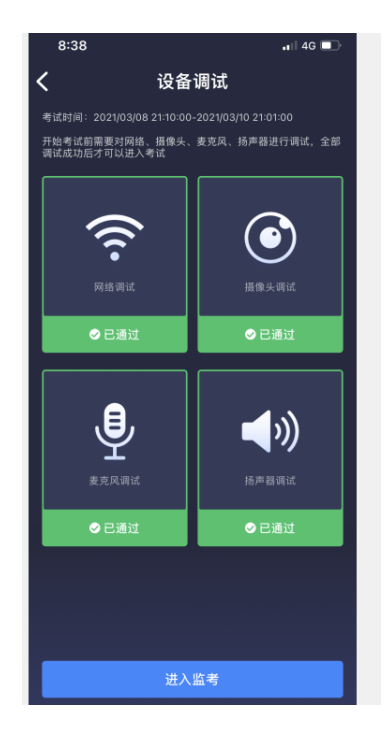

8.点击"进入监考",2 部手机分别选择监考机 1 和监考机 2。

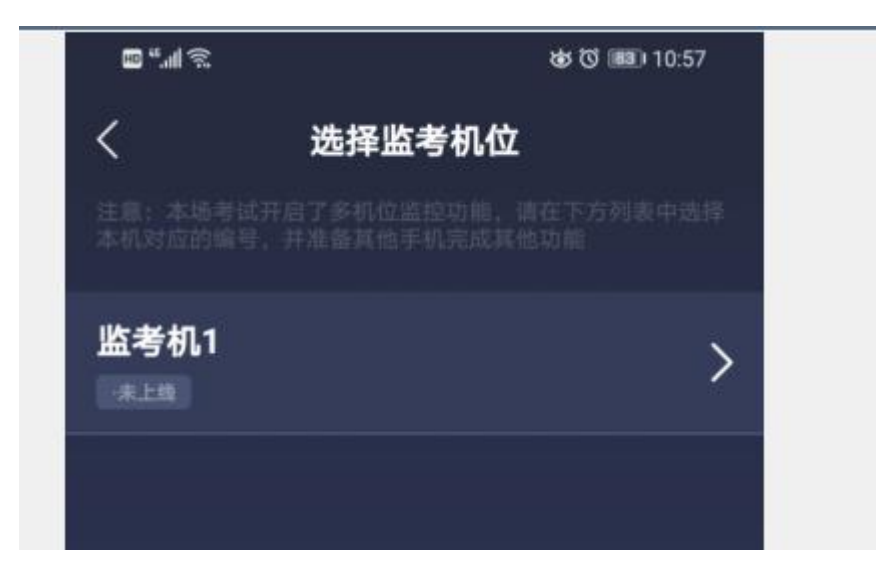

9.进入后,手机横放,并确保学生人像在该应用页面呈现的白色 方框内。

手机一般摆放在考生侧后方余侧前方,距离考生 1-1.5 米左 右,与考生后背成或面部 45度角,能拍摄到考生整体及电脑屏幕。

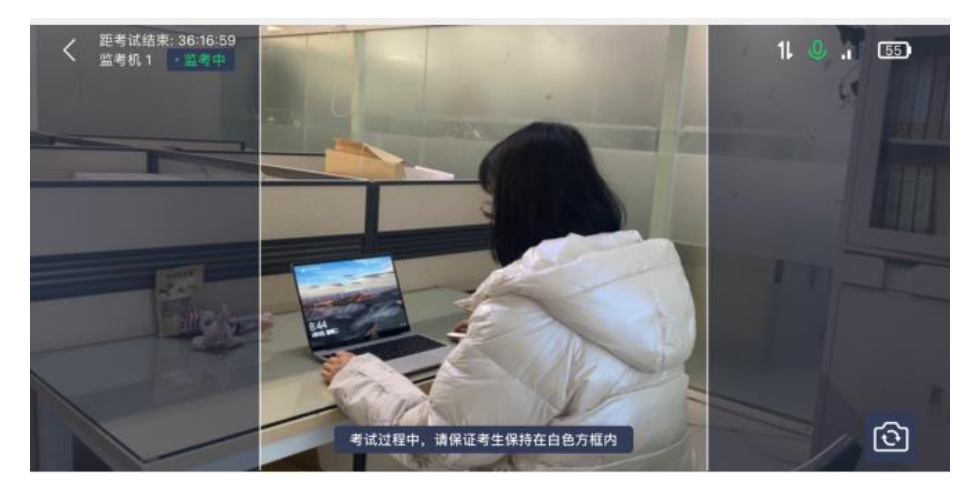

10.考生须面向手机摄像头先清晰展示准考证、身份证原件、 一张 A4 空白草稿纸后方可回到电脑端进行操作。

(二)电脑操作

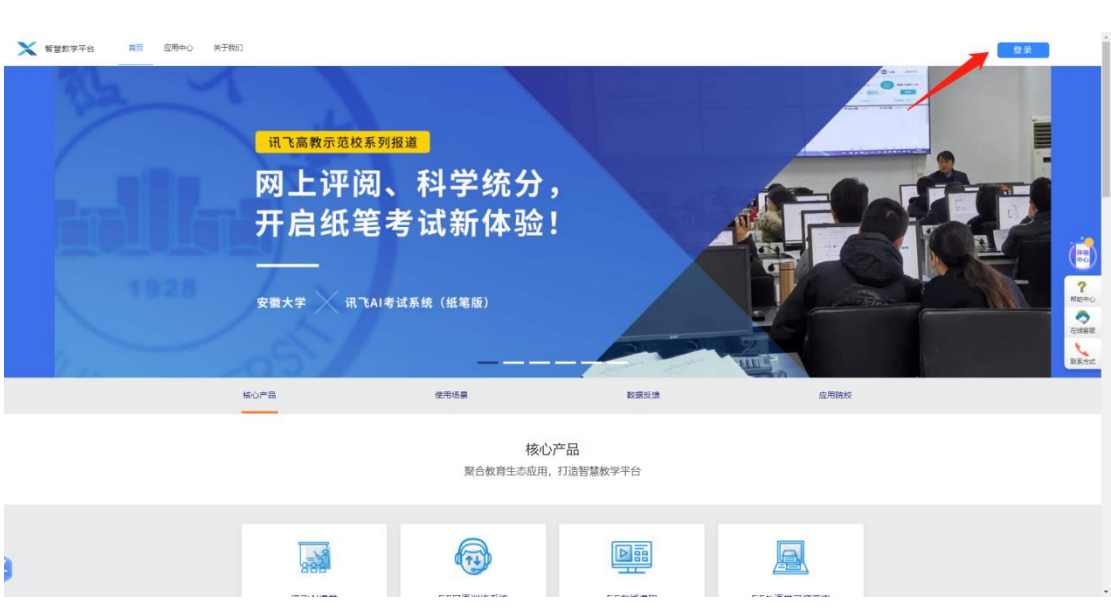

1. 用谷歌浏览器登录 www. fifedu. com。点击右上角"登录"。

2. 登录账号为 , 例如: (2) · 密码

为 ,学生登录后可自行修改密码,如修改密码需妥 善保存。

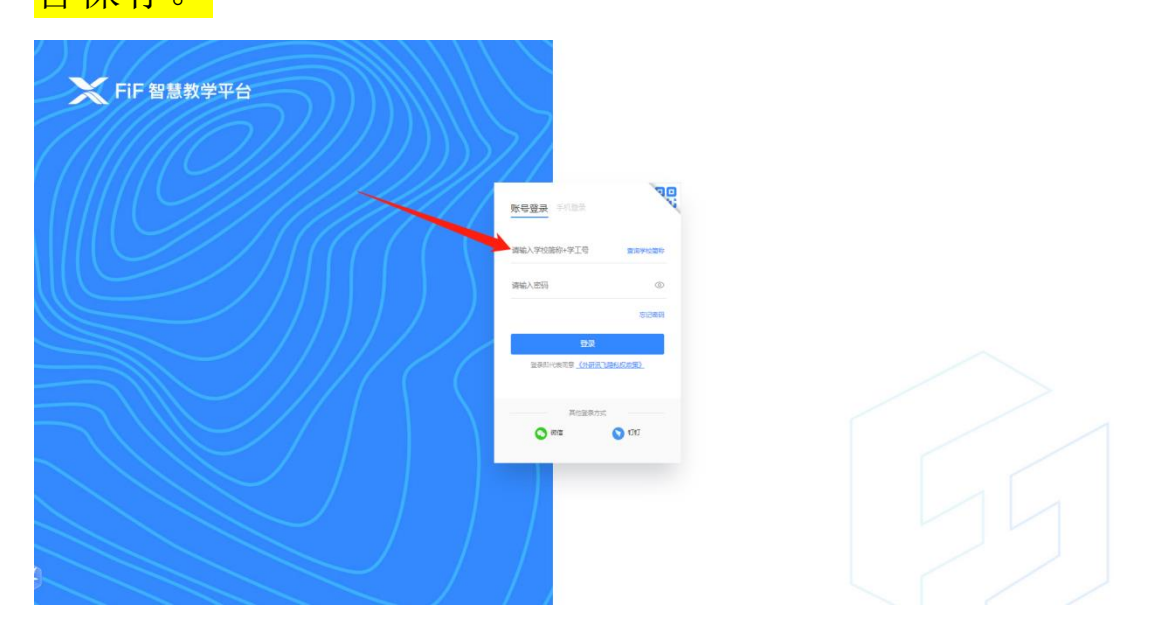

3. 点击"登录"后,手机绑定,选择"跳过、暂不绑定"。

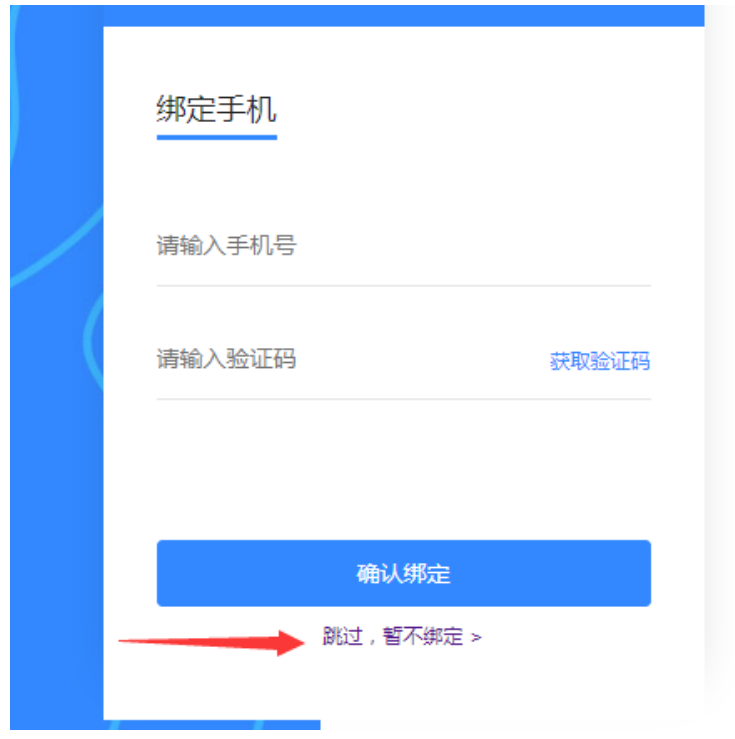

4. 点击应用中的"讯飞 AI 考试(在线)"进入考试系统。

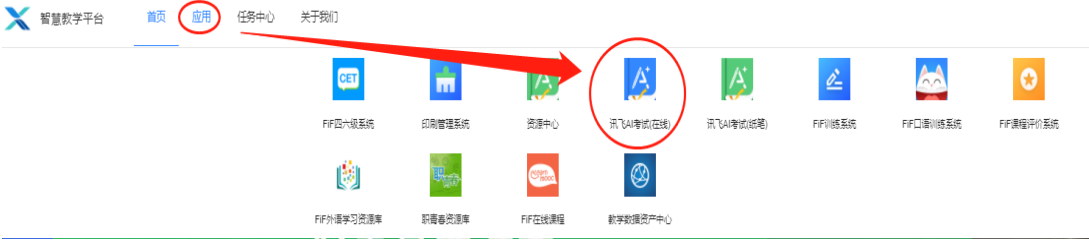

5. 点击进入讯飞 AI 考试(在线)后, 在"我的考试"页面中 选择对应的考试。先点击"设备检测",如果弹出如下弹窗,须点 击"允许"按钮。

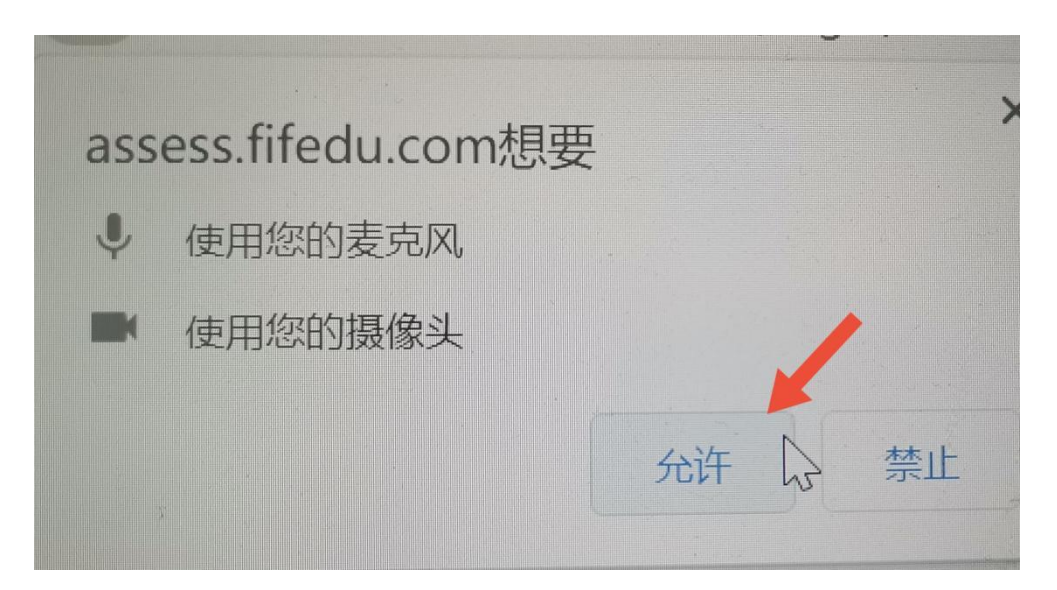

再点击"设备调试"。

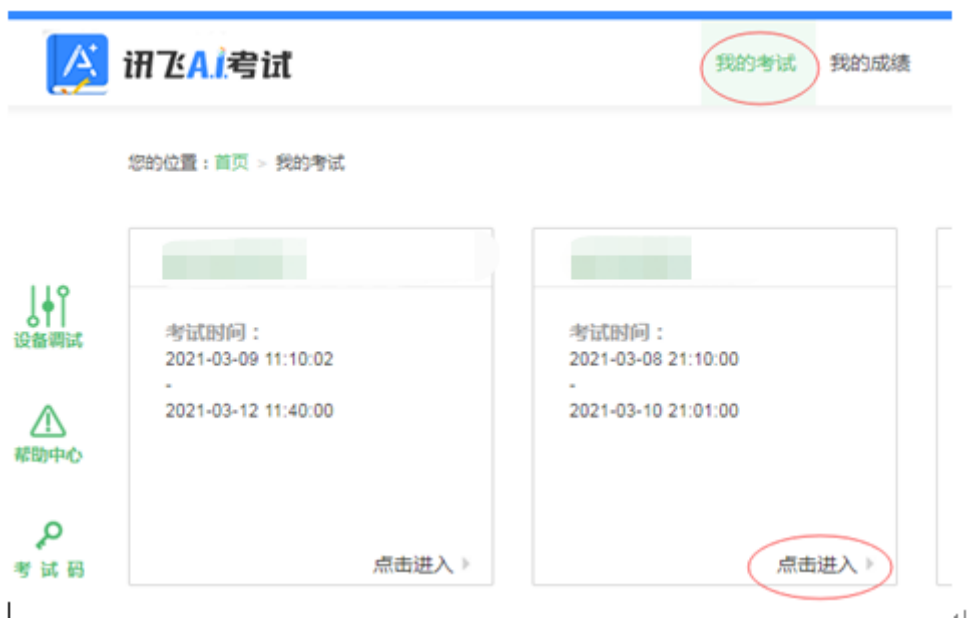

6.阅读考试承诺书。点击"我已认真阅读并同意"。

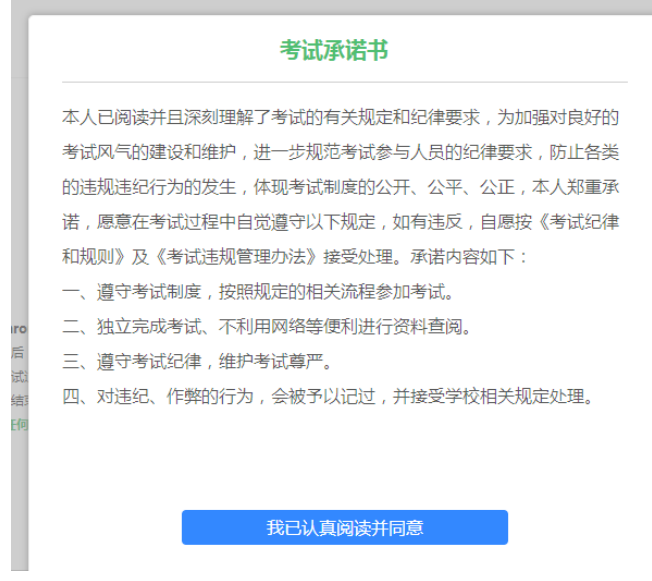

### 欢迎参加考试

上。 同学,考试已正式发布,请认真核实如下信息,确认无误后,点击设备调试进行测试!

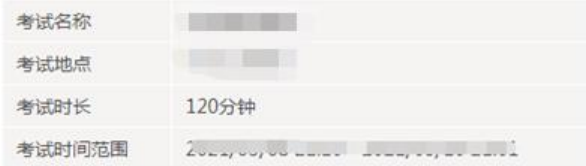

#### 注意事项:

1、请使用chrome谷歌浏览器或IE10以上的浏览器进行考试。

2、进入考试后,即使中途关闭浏览器或关闭电脑,倒计时不会停止。

3、如果在考试过程中不小心关闭浏览器或电脑死机、重启,之前作答的答案会自动保存下来,重新登录即可。

4、考试时间结束后,系统会自动交卷,请注意把握考试时间。

考试中如遇任何问题,请及时咨询监考教师、在场工作人员或我们的QQ客服。

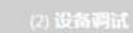

台式电脑保证摄像头和网络正常。笔记本应该全部显示正常

连接。考生可在考前15分钟内完成设备检测及人脸识别。

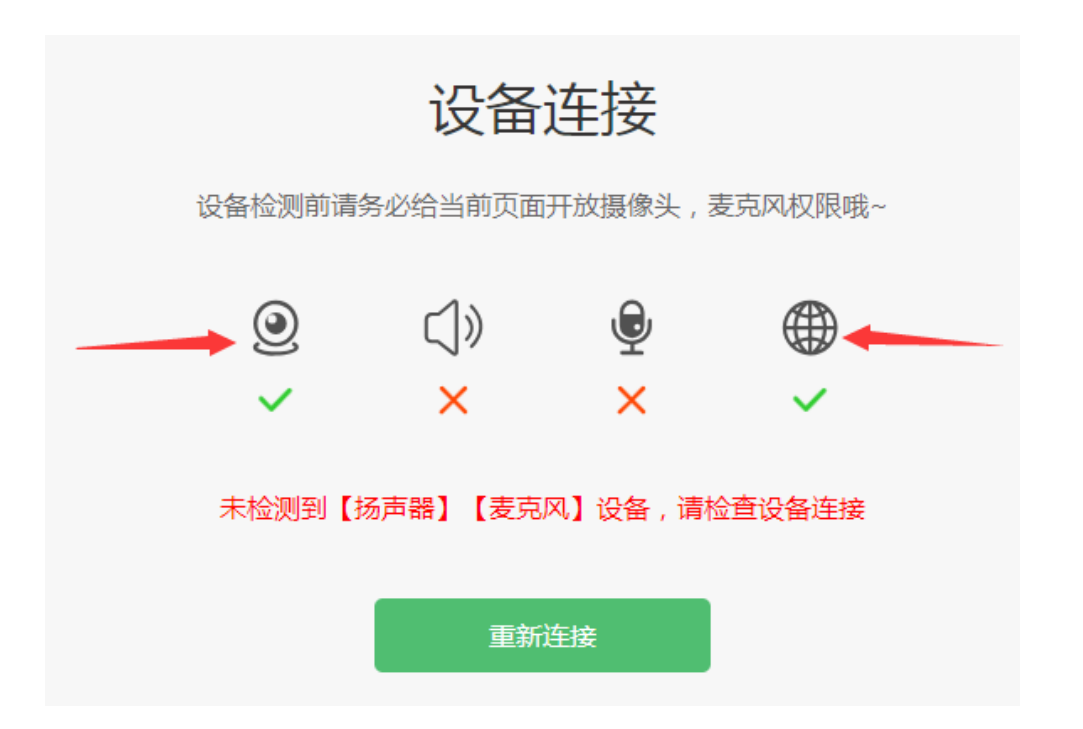

点击"重新链接"或"开始检测",根据实际电脑情况选择可 以看到、可以听到,完成检测后,点击"完成检测"。

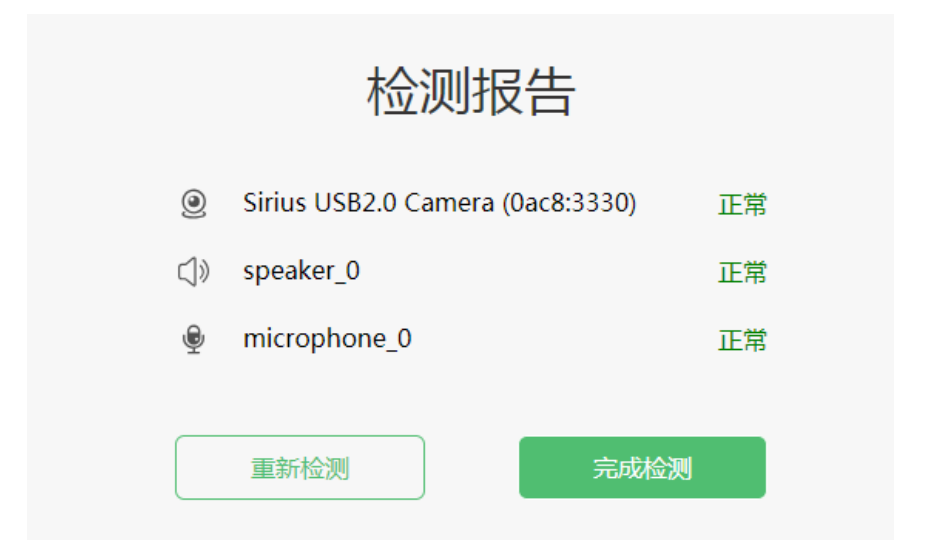

7. 点击"进入人脸识别",点击"拍照"。如人脸匹配成功, 则可进入考试。如人脸匹配不成功, 会提示人脸匹配失败, 三次 匹配不成功则自动保存异常记录,监考教师会根据考生实际情况 判定该生是否可以参加考试,此过程中考生须全程配合相关操作, 否则不可参加考试。

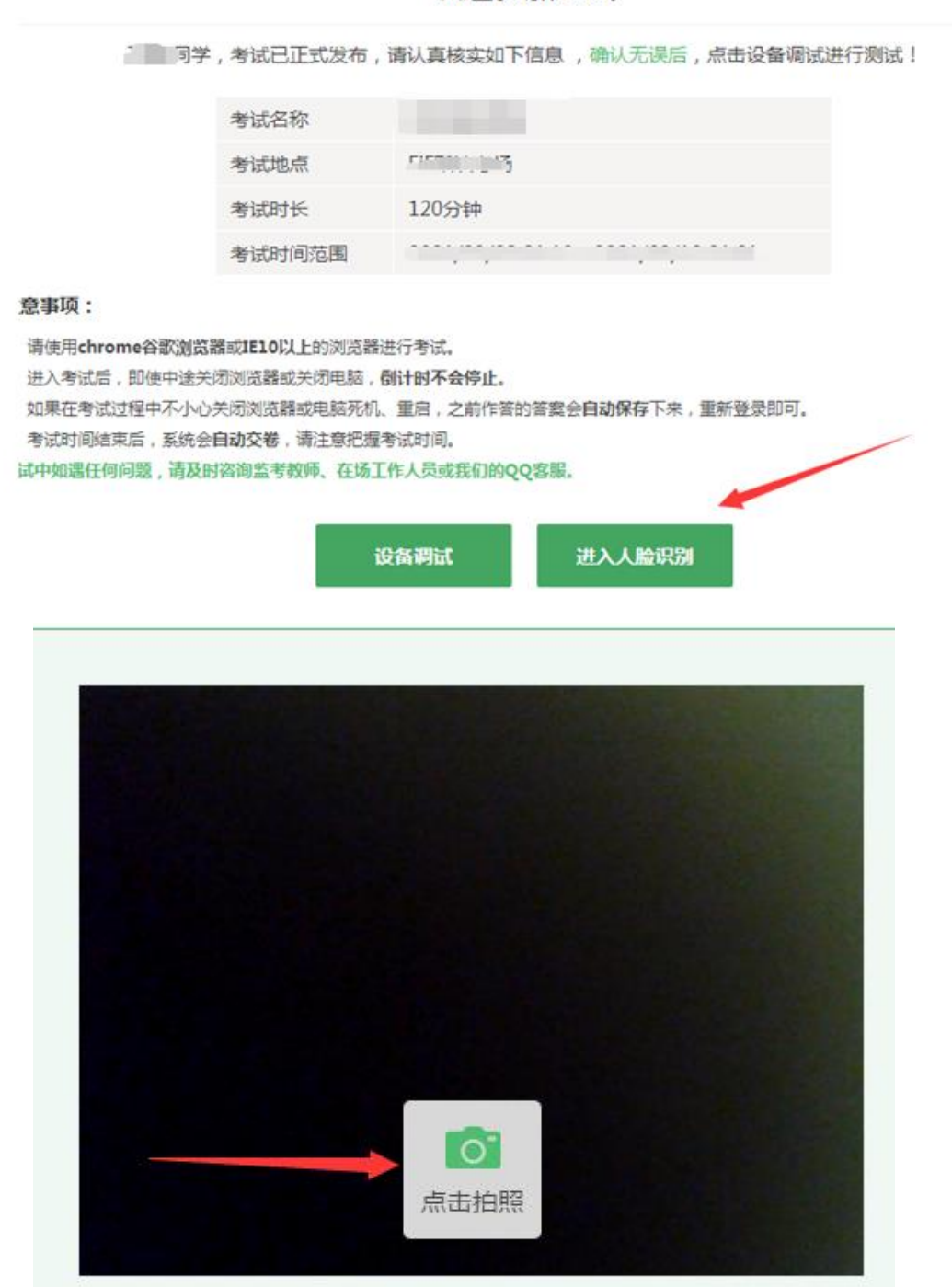

如遇浏览器提示 Flash 插件权限,此阶段需要设置允许 Flash 插件运行。

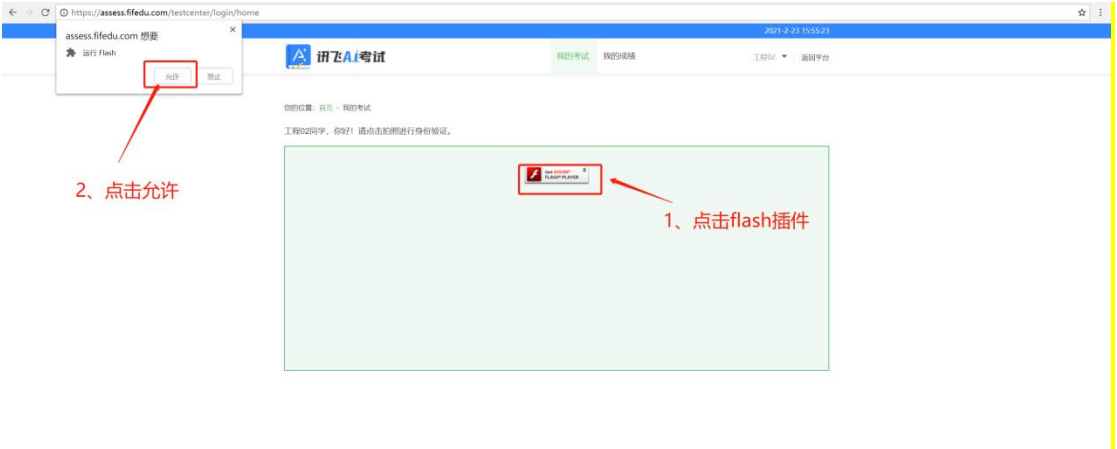

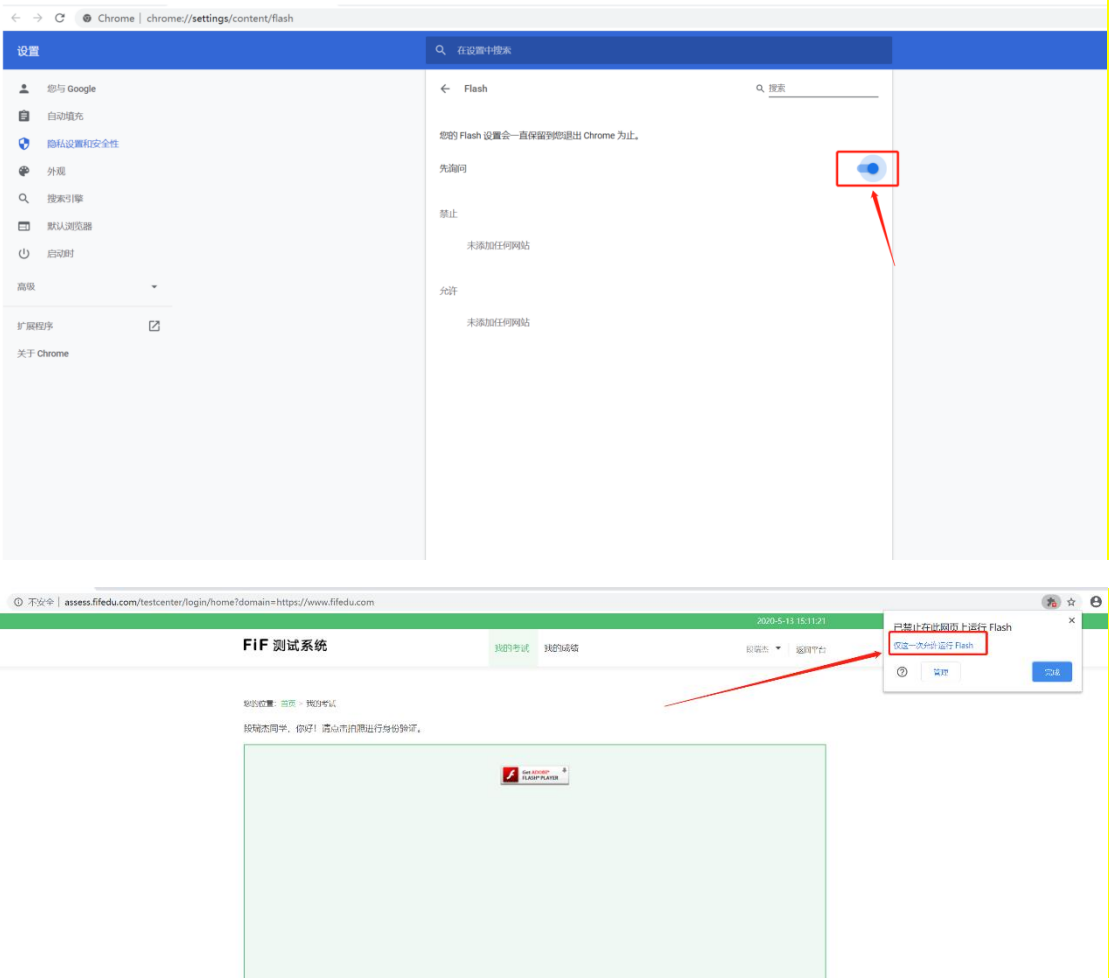

8.做完人脸识别后,点击"进入考试",即可开始考试。

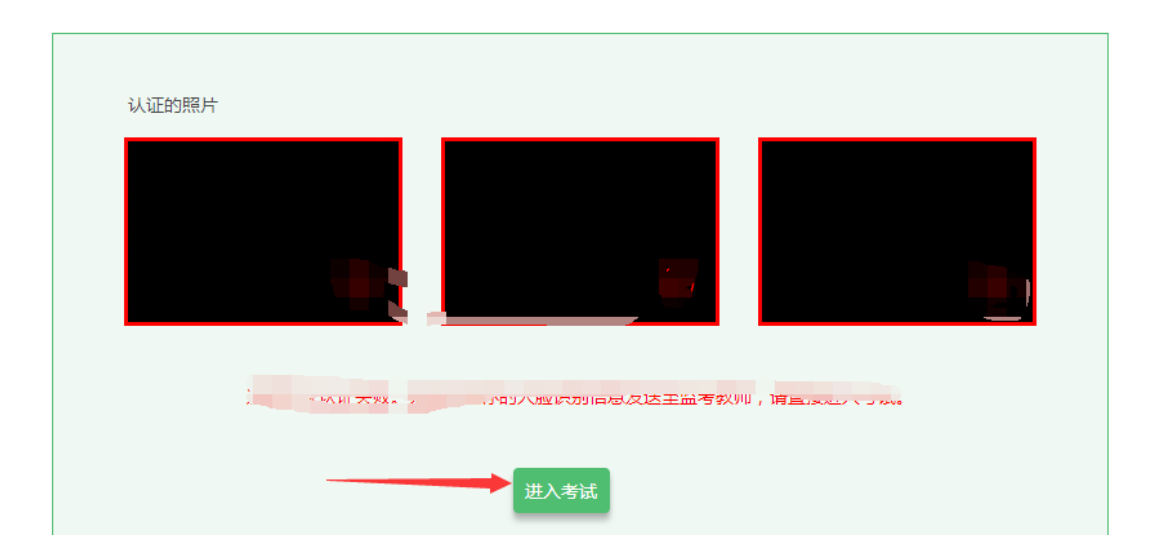

9. 考前模拟测试点击"XXXXX 测试笔试"。正式考试点击"2022 单招笔试或 2022 专业基础课科目名称笔试"

10.考试作答。进入考试页面后,学生可顺序作答,也可根据 自己的答题习惯从左侧菜单栏定位题目作答。点击页面右下角的 "答题卡"按钮,可查看试卷中所有题目的答题情况。

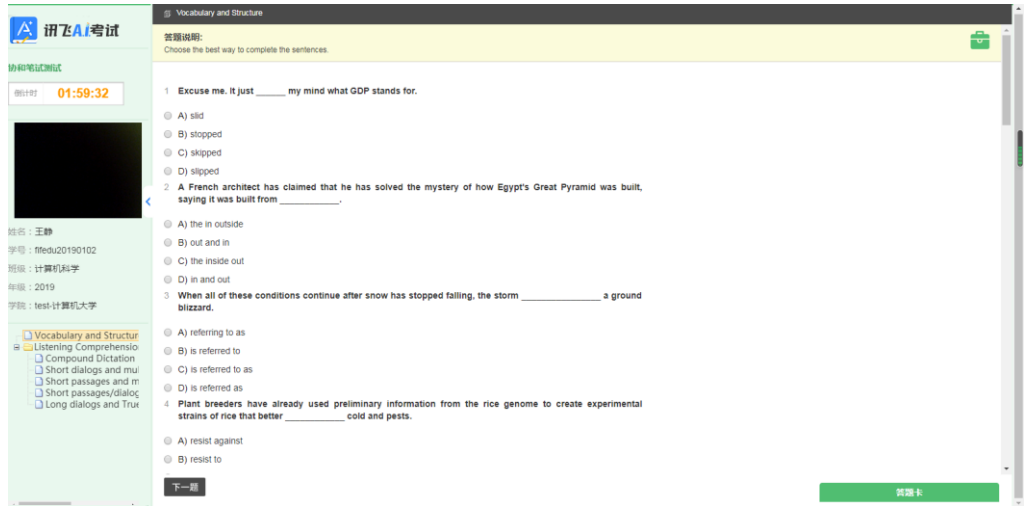

进入考试后,倒计时自动启动,关机或退出考试都不会停止。 若因电脑故障或浏览器问题需要关机或退出,系统会自动实时保 存考生答案,考生重新登录系统后进入考试继续作答即可,前面 作答答案全部存在。

考试过程中不要切换屏幕,系统会有截屏记录。

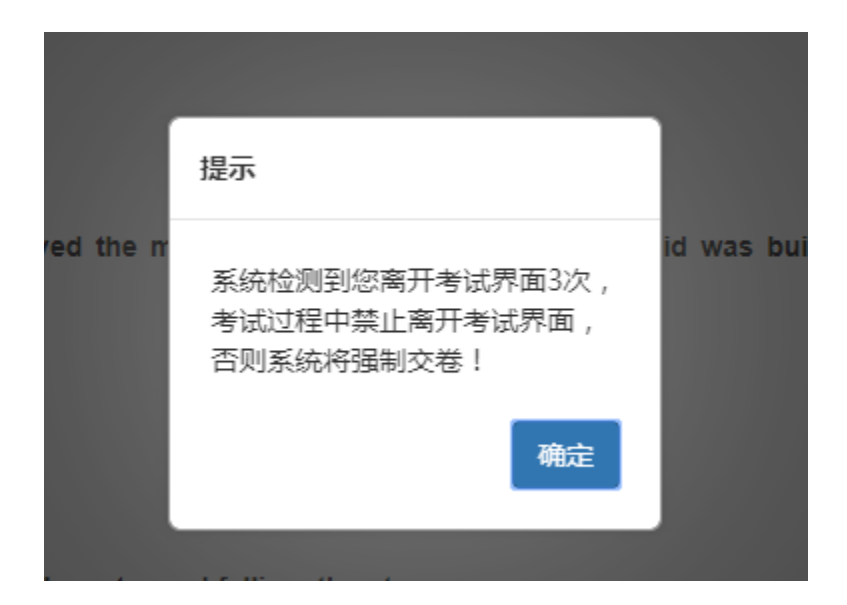

11.交卷。学生答题完毕后,在规定的时间即可点击交卷,若 没有点击交卷按钮,考试时间截止后系统也会自动交卷。 **Speak Oreen.** 

交卷

(三)考试过程进行实时抓拍验证,如抓拍照片不能通过系统验 证(抓拍中出现其他人员、图片不清晰、图片未照到面部、戴耳机、 使用手机打电话等),经核实后按作弊处理,取消考生考试成绩。如 遇特殊情况,必须在手机监控下进行。请使用非监考手机联系客服。

(四)考试时间为XX 分钟,考试开始XX分钟后不允许进入考试, 考试开始 XX 分钟后方可交卷。

(五)答题结束后请先关闭电脑、再关闭手机。

## 四、面试操作流程

(一)进入考试:进入考试流程和笔试相同。

(二)候场:进入考试后,请在考试页面进行候场,等待面试官 叫号通知。

 (三)面试:听到面试官语音通知后,按照面试官要求,正对规 定的监考机位: 监考机位 1) 进行面试, 面试时请将另一监考机 位置于斜后方 45°方向。

(四)结束考试:面试结束后,考生在电脑端交卷结束考试即可。

### 五、各部门联系方式

(一)系统技术人员负责解答软件安装、考生登录等技术问题。 考生硬件原因, 设备故障, 须考生自行调整。

联系电话:400-626-5026 (服务时间 8:00-22:30)

(二)教务处负责考试组织、成绩复核。

考生如因个人设备、网络卡顿、操作不当、个人信息错误、照片 失真等原因导致考试无法正常进行,责任由本人承担。

(三)教务处负责考生专业咨询。

如遇问题,请您详细说明以下几点:姓名、考生号、联系电 话、考试科目、详细说明遇到的问题。

### 电话:

# 六、考试注意事项

(1)考试答题时间为 (超出作答时间试卷将自动提交关闭)

(2)为了确保本次考试的公平公正,每位考生的试题采用随机 方式显示,题目顺序不同。

(3)考试期间,禁止对电脑进行切换软件、最小化窗口、使用 微信\QQ 等聊天软件等操作。

(4)禁止对考试内容及过程进行录音或录像,禁止对外传播考 试内容等相关信息。

(5)考试期间,不要配带耳机、耳环、项链、戒指等。